# **Basic Formatting A Word Document**

**Word Unit** 

#### | Click and Type

- Position the mouse pointer in the location where you want to type, in the center of the document window until a center icon appears below the Ibeam
- Double-click to center the paragraph and mark the insertion point between the left and right margins
- Type the desired text and then press the ENTER key to position the insertion point on the next line

#### Click and Type - MLA Format

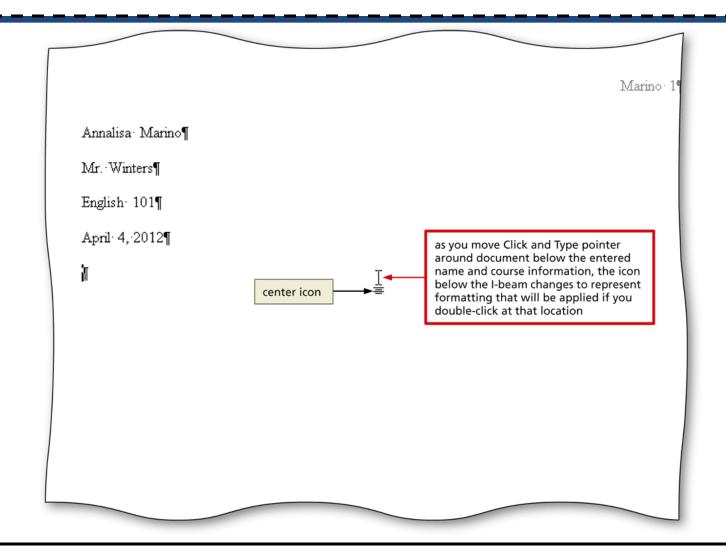

### Shortcut Keys

| Character Formatting Task  | Shortcut Keys | Character Formatting Task                | Shortcut Keys        |
|----------------------------|---------------|------------------------------------------|----------------------|
| All capital letters        | CTRL+SHIFT+A  | Italic                                   | CTRL+I               |
| Bold                       | CTRL+B        | Remove character formatting (plain text) | CTRL+SPACEBAR        |
| Case of letters            | SHIFT+F3      | Small uppercase letters                  | CTRL+SHIFT+K         |
| Decrease font size         | CTRL+SHIFT+<  | Subscript                                | CTRL+EQUAL SIGN      |
| Decrease font size 1 point | CTRL+[        | Superscript                              | CTRL+SHIFT+PLUS SIGN |
| Double-underline           | CTRL+SHIFT+D  | Underline                                | CTRL+U               |
| Increase font size         | CTRL+SHIFT+>  | Underline words, not spaces              | CTRL+SHIFT+W         |
| Increase font size 1 point | CTRL+1        |                                          |                      |

#### Table 2–2 Shortcut Keys for Formatting Paragraphs

| Paragraph Formatting                | Shortcut Keys | Paragraph Formatting        | Shortcut Keys |
|-------------------------------------|---------------|-----------------------------|---------------|
| 1.5 line spacing                    | CTRL+5        | Justify paragraph           | CTRL+J        |
| Add/remove one line above paragraph | CTRL+0 (zero) | Left-align paragraph        | CTRL+L        |
| Center paragraph                    | CTRL+E        | Remove hanging indent       | CTRL+SHIFT+T  |
| Decrease paragraph indent           | CTRL+SHIFT+M  | Remove paragraph formatting | CTRL+Q        |
| Double-space lines                  | CTRL+2        | Right-align paragraph       | CTRL+R        |
| Hanging indent                      | CTRL+T        | Single-space lines          | CTRL+1        |
| Increase paragraph indent           | CTRL+M        |                             |               |

#### Changing Margin Settings

- Display the Page Layout tab
- Click the Margins button to display the Margins gallery
- Click the desired setting in the Margins gallery to change the margins

#### Changing Margin Settings

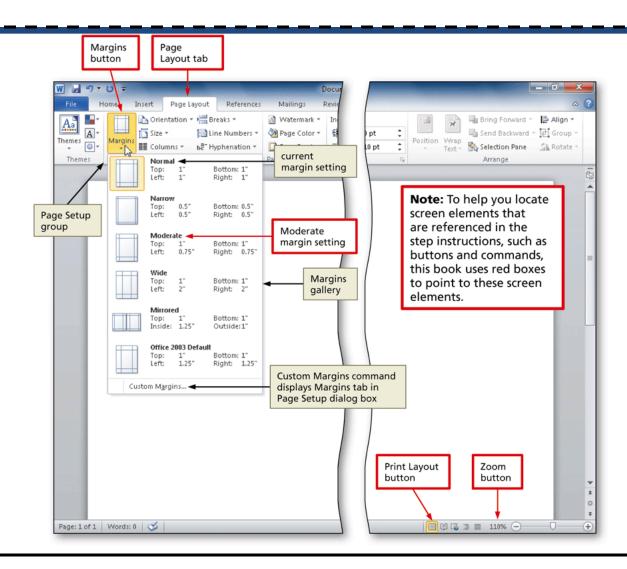

#### Modifying a Style

- Right-click the style to modify in the Quick Style gallery (Home tab | Styles group) to display a shortcut menu related to styles
- Click Modify on the shortcut menu to display the Modify Style dialog box
- Make the desired changes to the style in the Modify Style dialog box, and then click the OK button to update the style

#### Modifying a Style

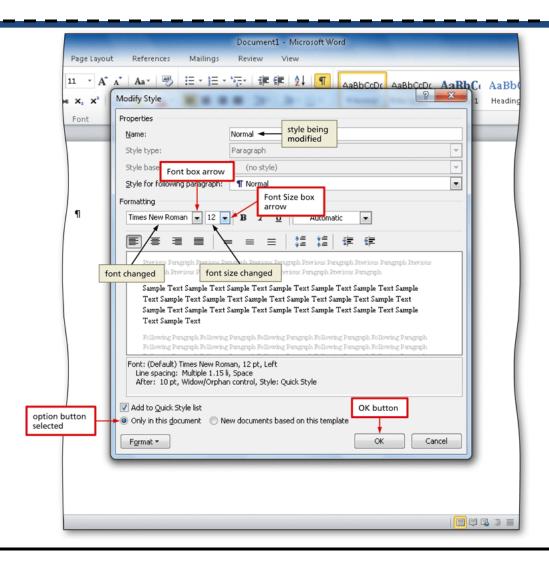

#### Changing Line Spacing

- Click the Line and Paragraph Spacing button (Home tab | Paragraph group) to display the Line and Paragraph Spacing gallery
- Click the desired setting in the Line and Paragraph
   Spacing gallery to change the line spacing at the location of the insertion point

#### Changing Line Spacing

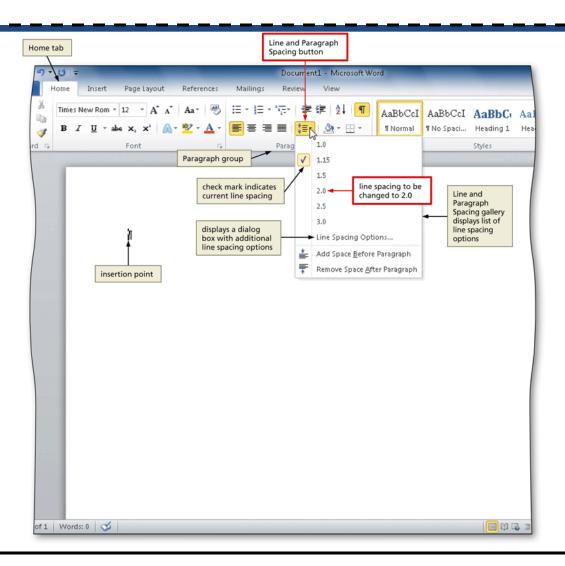

#### Removing Space after a Paragraph

 Click the Line and Paragraph Spacing button (Home tab | Paragraph group) to display the Line and Paragraph Spacing gallery

 Click Remove Space After Paragraph in the Line and Paragraph Spacing gallery so that no blank space appears

after paragraphs

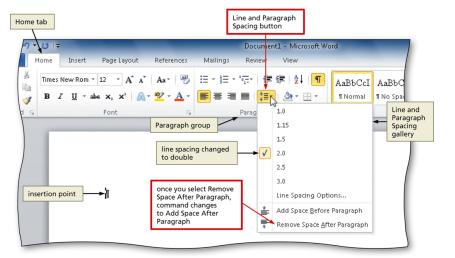

#### Switching to the Header

- Click Insert on the Ribbon to display the Insert tab
- Click the Header button (Insert tab | Header & Footer group) to display the Header gallery

 Click Edit Header in the Header gallery to switch from the document text to the header, which allows you to edit

the contents of the header

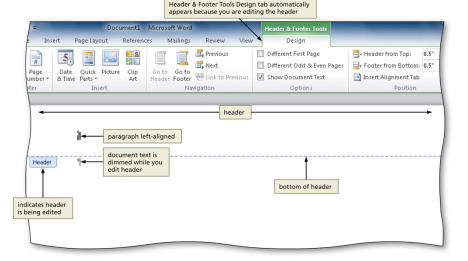

#### Right-Aligning a Paragraph

- Click Home on the Ribbon to display the Home tab ctrl+ r
- Click the Align Text Right button (Home tab | Paragraph group) to right-align the current

paragraph

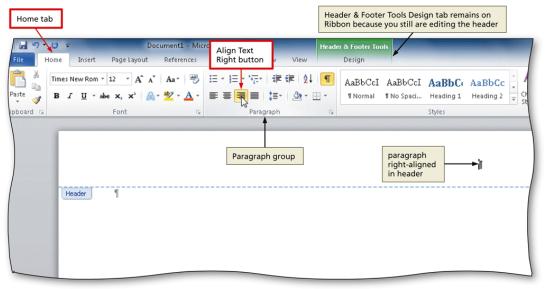

#### Inserting a Page Number

- Click the Insert Page Number button (Header & Footer Tools Design tab | Header & Footer group) to display the Insert Page Number
- Point to the position at which you want to insert the page number, and then select the desired style in the gallery

#### Inserting a Page Number

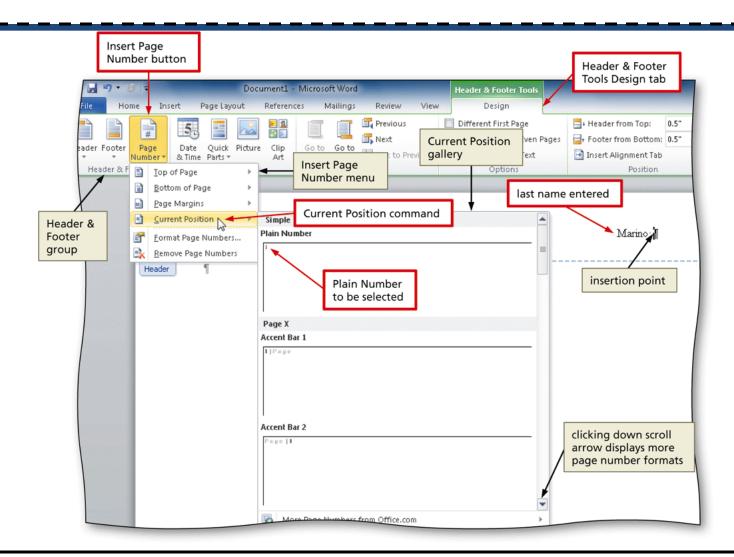

#### | Closing the Header

 Click the Close Header and Footer button (Header & Footer Tools Design tab | Close group) to close the header and switch back to the document text

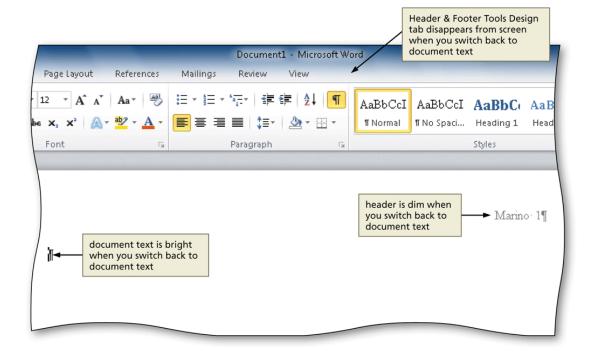

#### Displaying the Rulers

 If the rulers are not displayed, click the View Ruler button on the vertical scroll bar to display the horizontal and vertical rulers on the screen

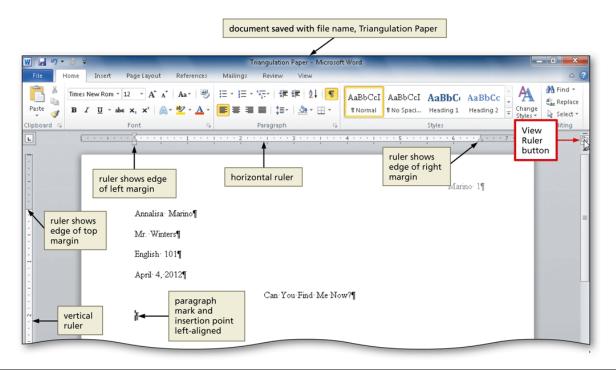

#### First-Line Indenting Paragraphs

 With the insertion point in the paragraph to be indented, drag the First Line Indent marker to the desired location on the ruler to set the location for the first-line indent

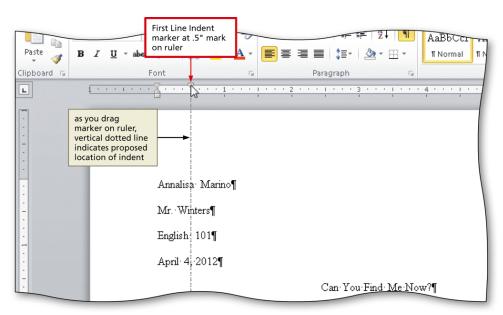

#### AutoCorrecting as You Type

 Word provides an AutoCorrect feature that automatically corrects certain typing, spelling, capitalization, or grammar errors as you type a document

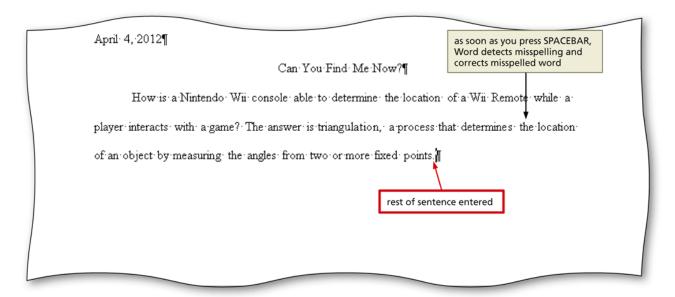

#### Using the AutoCorrect Options Button

- Position the mouse pointer in the text automatically corrected by Word to display a small blue box below the automatically corrected word
- Point to the small blue box to display the AutoCorrect Options button
- Click the AutoCorrect Options button to display the AutoCorrect Options menu
- Press the ESCAPE key to remove the AutoCorrect Options menu
   from the screen

  AutoCorrect Options Menu
  AutoCorrect Options button

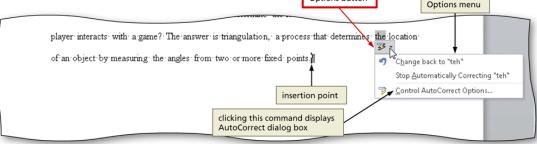

#### **Setting Custom Tab Stops**

- If necessary, click the tab selector at the left edge of the horizontal ruler until it displays the type of tab you wish to use
- Click the location on the ruler where you want to place a tab stop

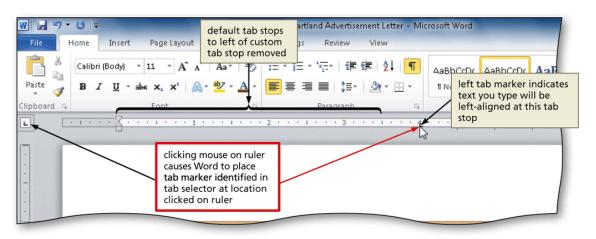

### Inserting the Current Date in a Document

- Display the Insert tab
- Click the Insert Date and Time button to display the Date and Time dialog box
- Select the desired format
- If desired, click the Update automatically check box
- Click the OK button to insert the current date at the location of the insertion point

### Inserting the Current Date in a Document

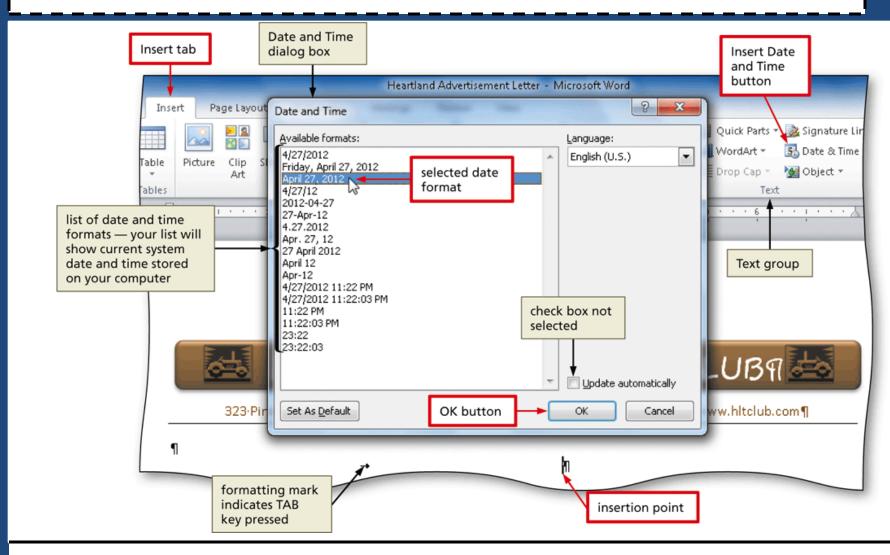

#### Inserting a Nonbreaking Space

 Press CTRL+SHIFT+SPACEBAR to insert a nonbreaking space

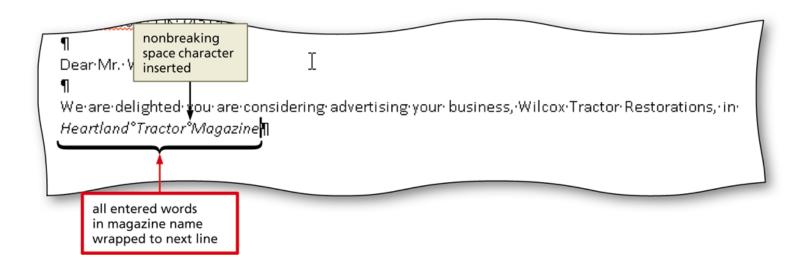

#### Bulleting a List as You Type

- Press the ASTERISK key (\*) as the first character on the line
- Press the SPACEBAR to convert the asterisk to a bullet character
- Type the text for the list item
- Press the ENTER key to place another bullet character at the beginning of the next line
- Repeat the previous two steps for the remainder of the list
- After typing the last list item, press the ENTER key two times to turn off automatic bullets as you type

#### Bulleting a List as You Type

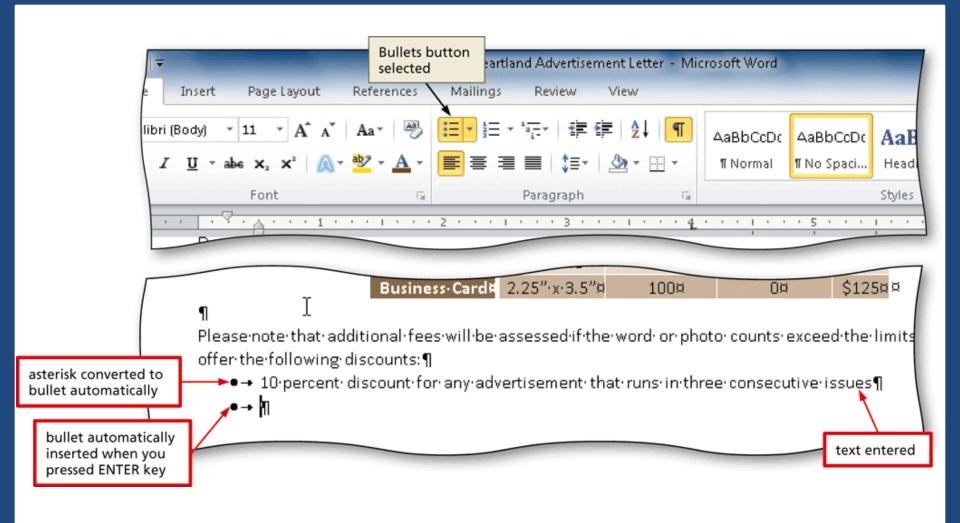

#### Creating an AutoCorrect Entry

- Click File on the Ribbon to open the Backstage view
- Click Options in the Backstage view to display the Word Options dialog box
- Click Proofing in the left pane to display proofing options in the right pane
- Click the AutoCorrect Options button in the right pane to display the AutoCorrect dialog box
- When Word displays the AutoCorrect dialog box, type the word you want to replace in the Replace text box, and the word to replace with in the With text box
- Click the Add button
- Click the OK button
- Click the OK button

#### Creating an AutoCorrect Entry

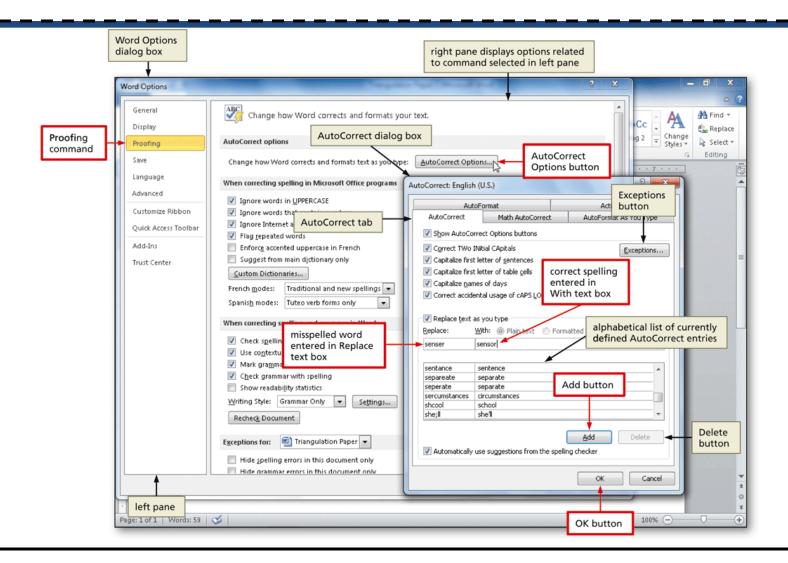

#### Counting Words

- Click the Word Count indicator on the status bar to display the Word Count dialog box
- If necessary, place a check mark in the 'Include textboxes, footnotes and endnotes' check box
- Click the Close button to close the dialog box

#### **Counting Words**

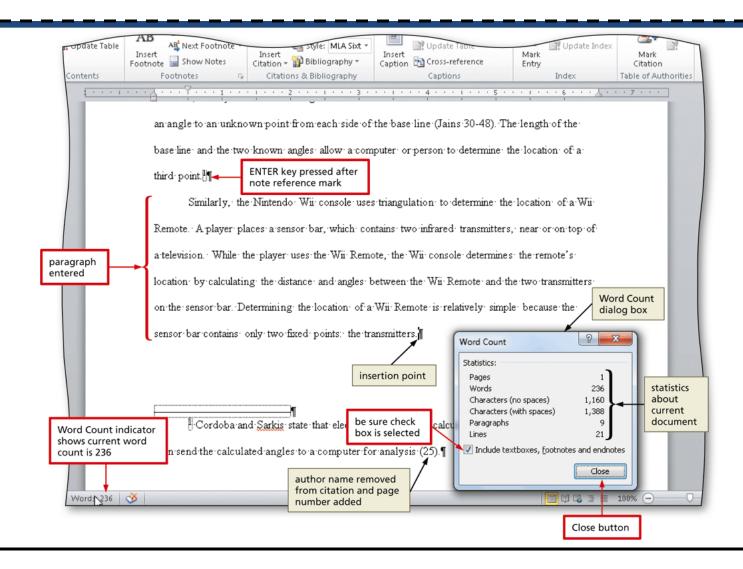

#### Page Breaking Manually

- Position the insertion point where you wish to insert the page break
- Click Insert on the Ribbon to display the Insert tab
- Click the Page Break button (Insert tab | Pages group) to insert a manual page break immediately to the left of the insertion point and position the insertion point immediately below the manual page break

#### Page Breaking Manually

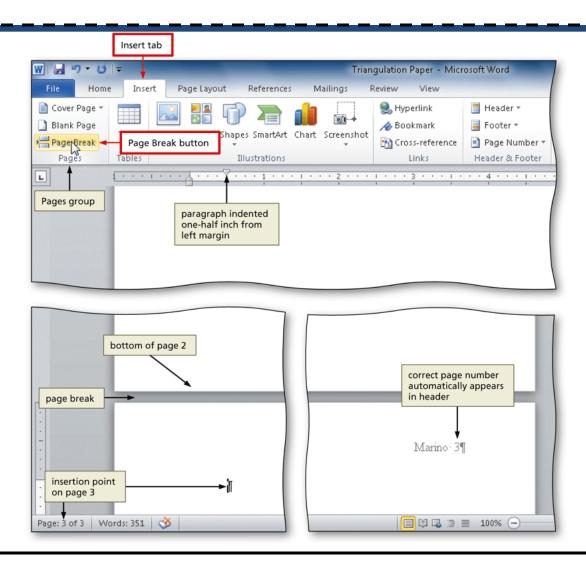

#### Applying a Style

Click Home on the Ribbon to display the Home tab

 With the insertion point in the paragraph to be modified, click the desired style in the Styles

gallery

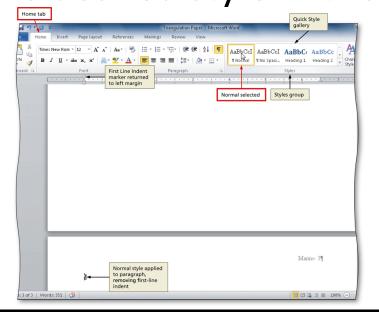

## Scrolling Page by Page through a Document

 Click the Previous Page button or Next Page button on the vertical scroll bar to scroll through

the document

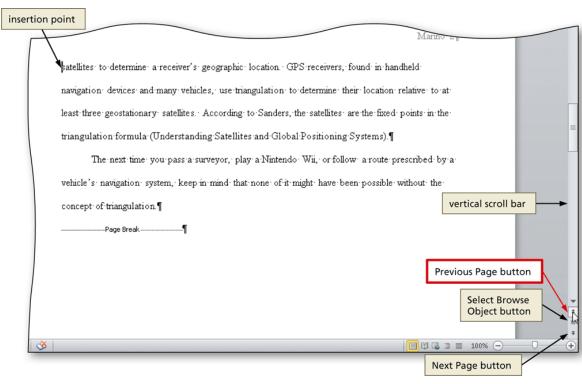

#### Copying ctrl+ C and Pasting ctrl+ V

- Select the item to be copied
- Click the Copy button (Home tab | Clipboard group) to copy the selected item in the document to the Office Clipboard
- Position the insertion point at the location where the item should be pasted
- Click the Paste button (Home tab | Clipboard group) to paste the copied item in the document at the location of the insertion point

#### Copying and Pasting

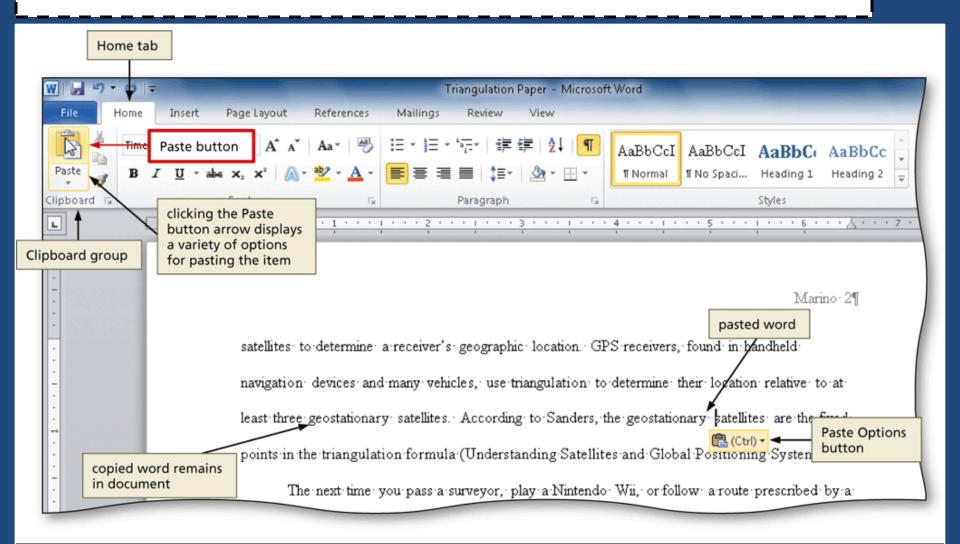

#### Displaying the Paste Options Menu

- Immediately after pasting text, click the Paste
   Options button to display the Paste Options menu
- Press the ESCAPE key to remove the Paste Options menu from the window

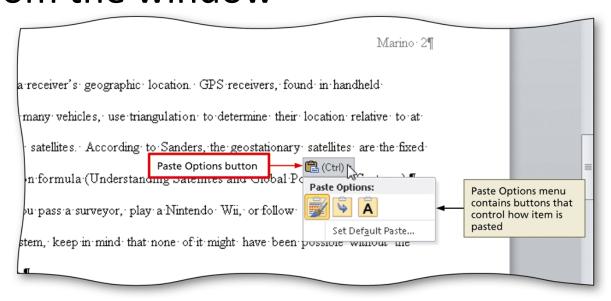

#### | Finding Text

- Click the Find button (Home tab | Editing group) to display the Navigation Pane
- Type the text to find in the Navigation Pane text box to display all occurrences of the typed text, called the search text, in the Navigation Pane and to highlight the occurrences of the search text in the document window

#### Finding Text

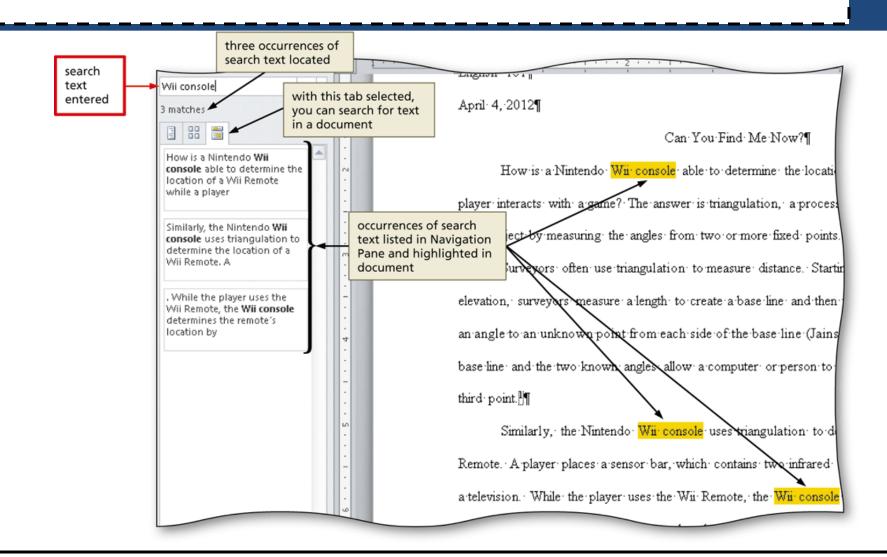

#### Replacing Text

- Click the Replace button (Home tab | Editing group) to display the Replace sheet in the Find and Replace dialog box
- Type the text to find in the Find what text box
- Press the TAB key. Type the text to replace within the Replace with text box
- Click the Replace All button to instruct Word to replace all occurrences of the Find what text with the Replace with text. If Word displays a dialog box asking if you want to continue searching from the beginning of the document, click the Yes button
- Click the OK button
- Click the Close button

#### Replacing Text

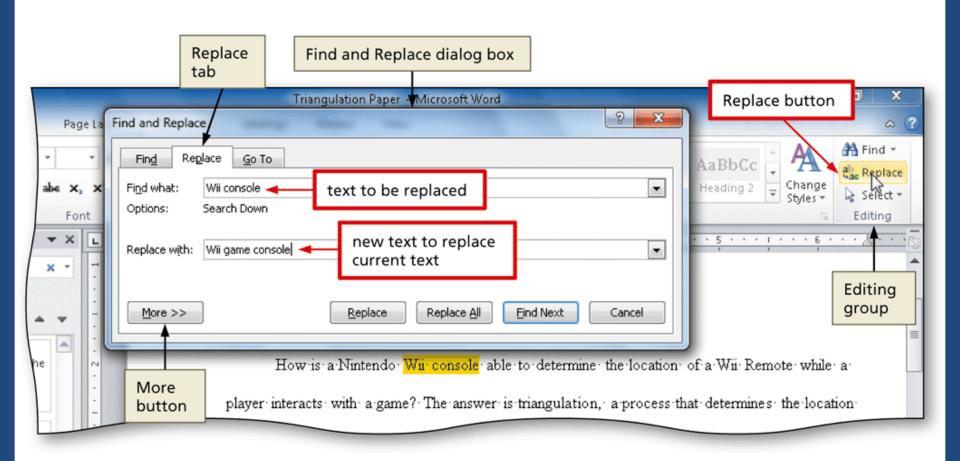

#### Going to a Page

- Click the 'Browse the pages in your document' tab in the Navigation Pane to display thumbnail images of the pages in the document
- Click the thumbnail of the page you wish to display to display the top of the selected page in the top of the document window
- Click the Close button in the Navigation Pane to close the pane

#### Going to a Page

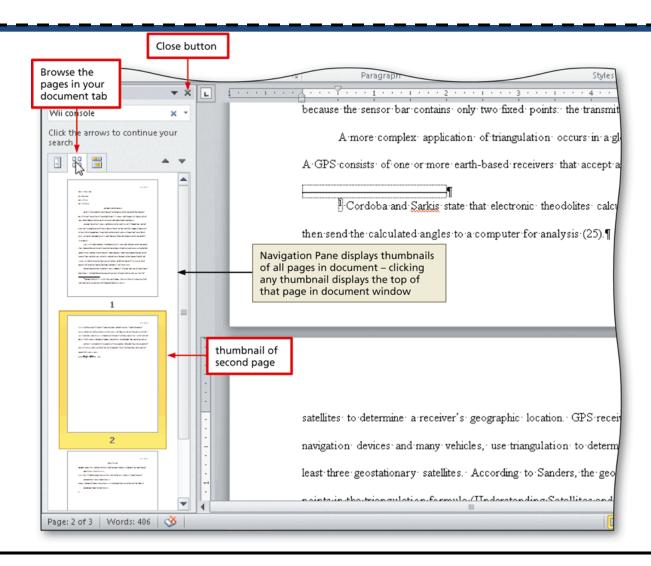

#### Finding and Inserting a Synonym

- Locate and then right-click the word for which you want to find a synonym to display a shortcut menu related to the word you right-clicked
- Point to Synonyms on the shortcut menu to display a list of synonyms for the word you rightclicked
- Click the synonym you want on the Synonyms submenu to replace the selected word in the document with the selected synonym

#### Finding and Inserting a Synonym

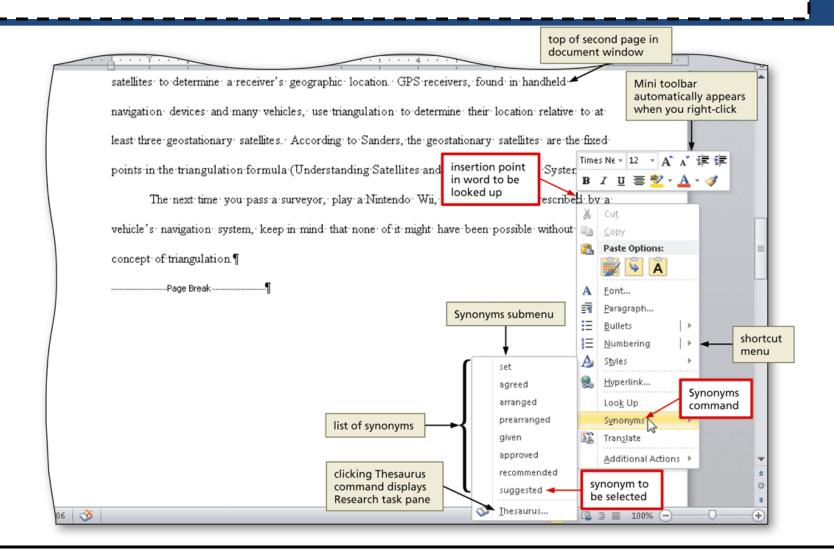

#### Checking Spelling and Grammar at Once

- Press CTRL+HOME because you want the spelling and grammar check to begin from the top of the document (F7 to start spellcheck)
- Click Review on the Ribbon to display the Review tab
- Click the Spelling & Grammar button (Review tab | Proofing group) to begin the spelling and grammar check at the location of the insertion point, which in this case, is at the beginning of the document
- Click the desired spelling in the Suggestions list
- If items are found, click the desired selection

#### Checking Spelling and Grammar at Once

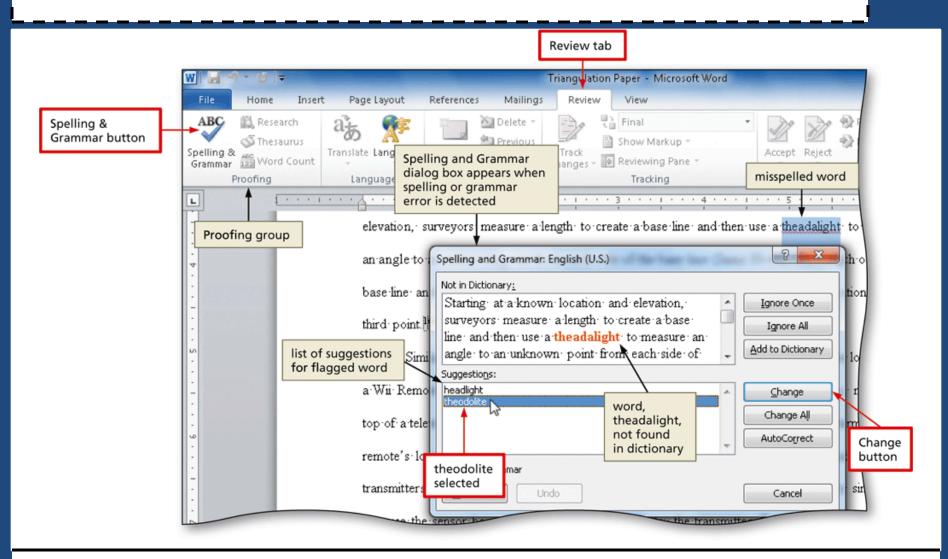